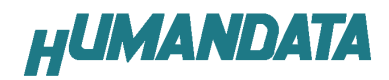

# デバイスドライバインストールガイド(3)

初版

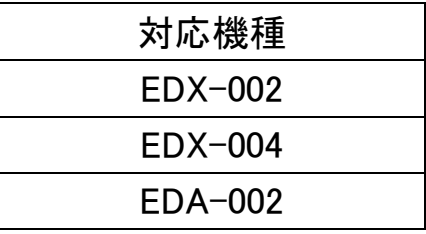

ヒューマンデータ ヒューマンデータ

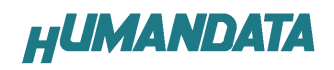

## 目次

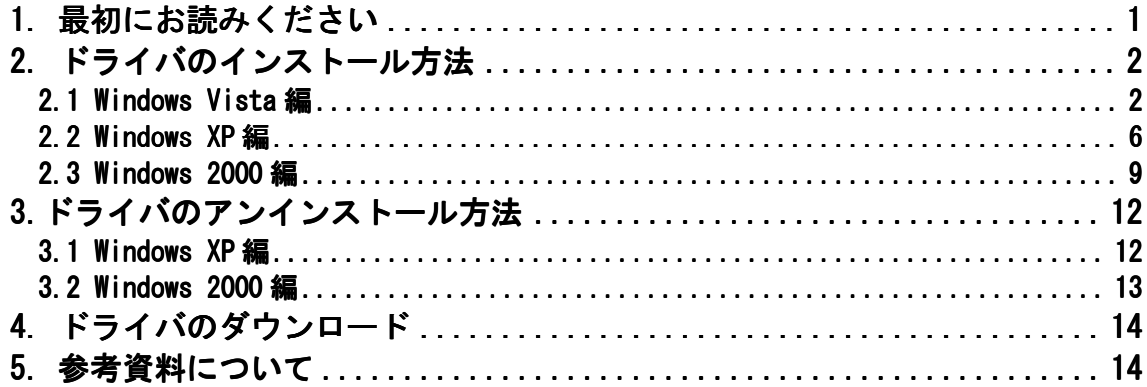

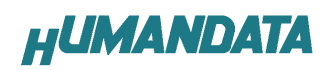

### 1. 最初にお読みください

デバイスドライバインストールガイドに記載しています、ドライバ指定フォルダ 名、画像でのフォルダ名はデバイスドライバのバージョンにより異なることがござ います。CD 内のフォルダ名に読み替えてご利用ください。

#### ドライバ指定フォルダ名

【CDM20406\_WIN2K\_XP\_VISTA】

CDM20406 はドライババージョンを表しています。最新のドライババージョンに読 み替えてご利用ください。

#### 画像でのフォルダ名

 指定したフォルダ名を表示しています。指定したフォルダ名に読み替えてご利用 ください。

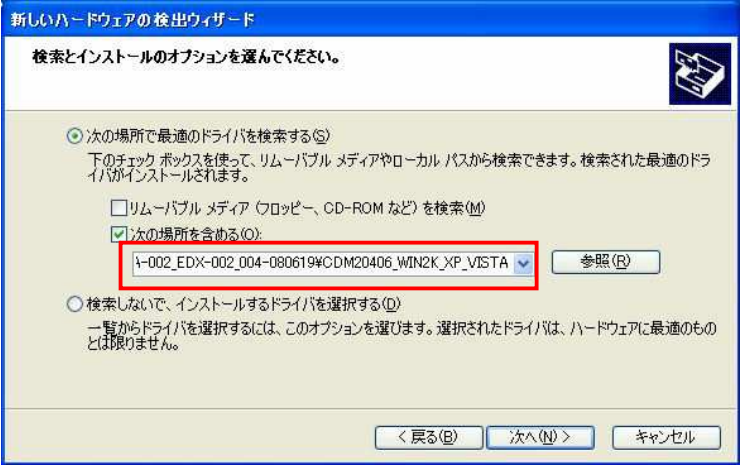

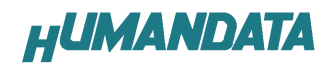

このマニュアルは EDX-002 を例に作成されています。

## 2. ドライバのインストール方法

#### 2.1 Windows Vista 編

付属の CD を用いてドライバのインストールをお願いします。 パソコンに EDX-002 を接続してください。プラグアンドプレイ機能により、次 の画面が表示されます。

ドライバソフトウェアを検索してインストールします(推奨)(L) をクリックし てください。

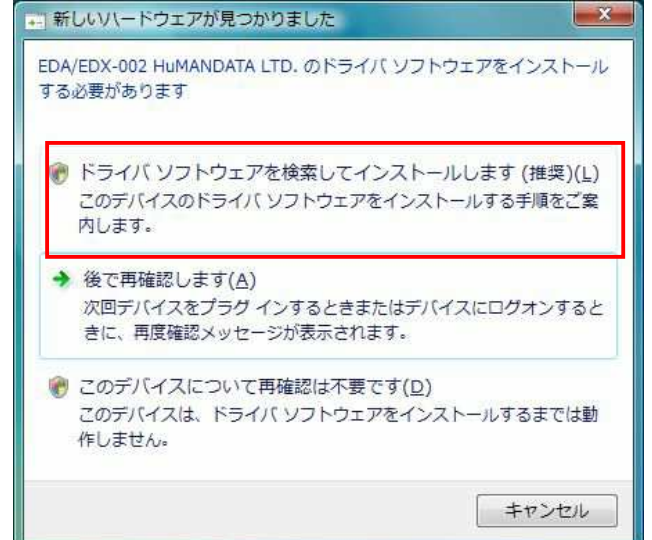

ディスクはありません。他の方法を試します(I) をクリックしてください。

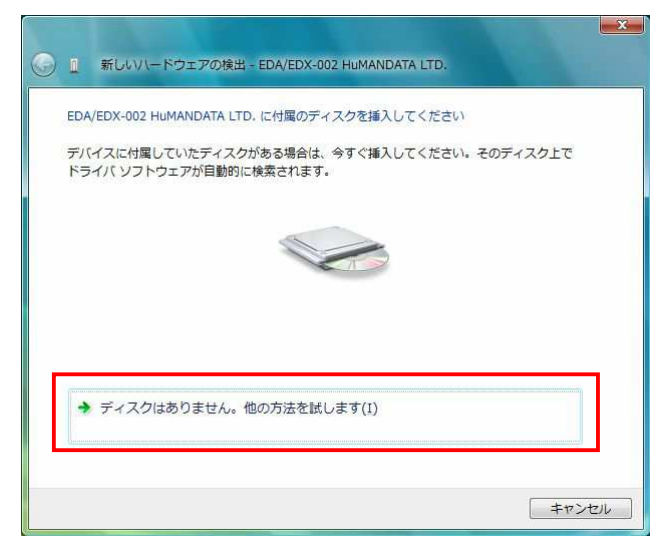

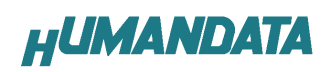

コンピュータを参照してドライバソフトウェアを検索します(上級)(R) をク リックしてください。

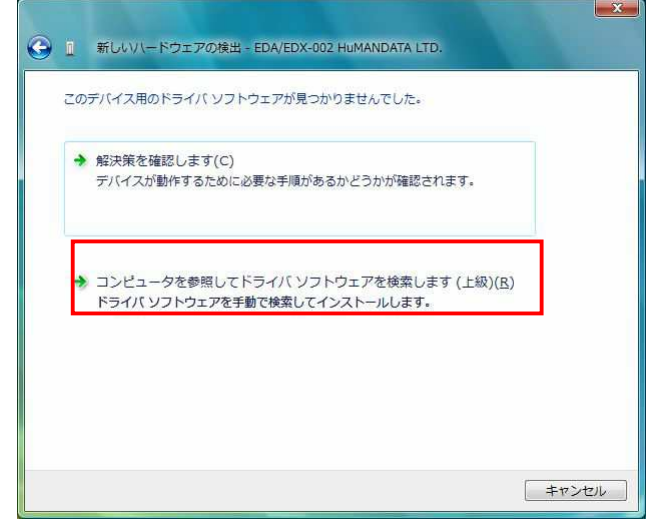

ドライバ CD を使用する場合、CD を DVD ドライブに挿入し CD の中の CDM20406\_WIN2K\_XP\_VISTA のフォルダを選択してください。

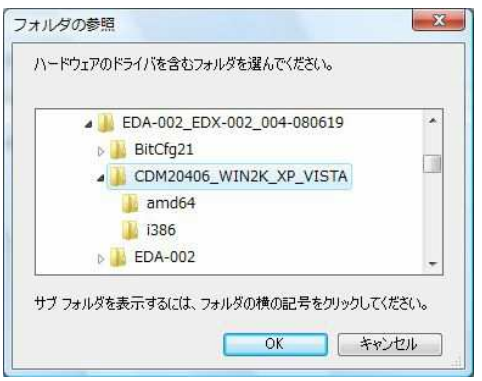

次へ(N) をクリックしてください。

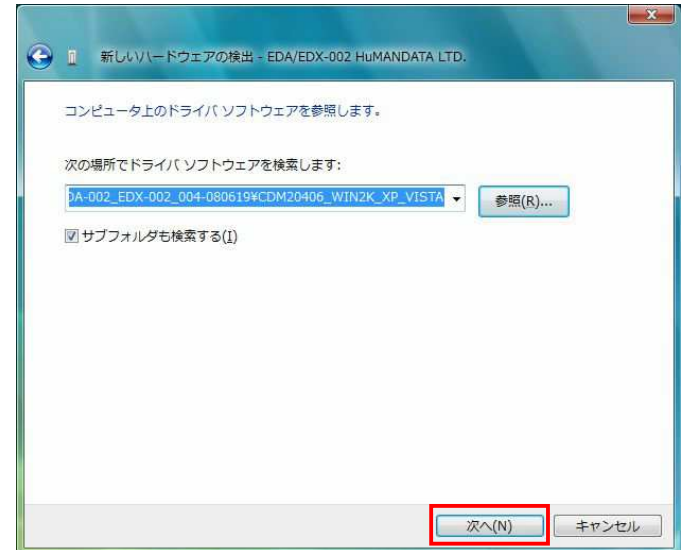

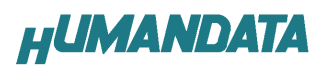

このドライバソフトウェアをインストールします(I) をクリックしてくださ

い。

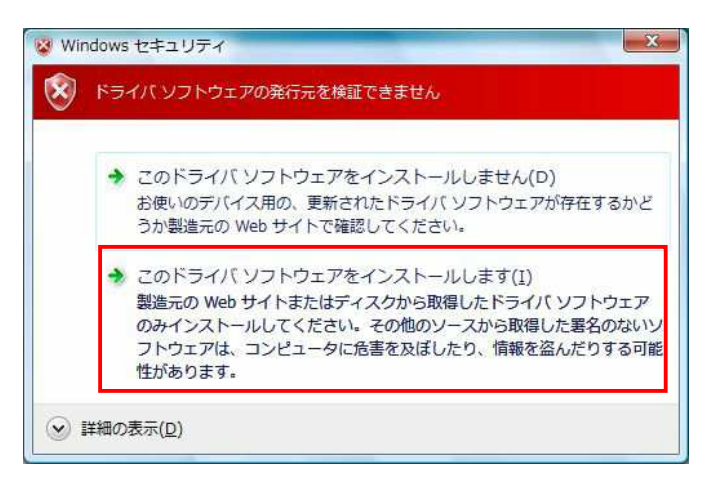

閉じる(C) をクリックしてください。

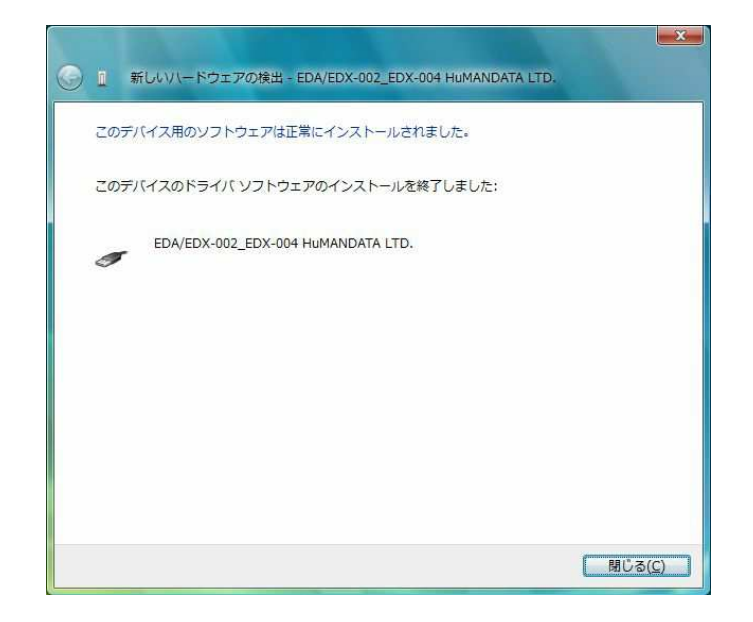

これでドライバの組み込みが完了しました。

デバイスマネージャで確認すると、次のようになっているはずです。 デバイスマネージャは、マイコンピュータのプロパティを選択し、ハードウェ アタブからデバイスマネージャのボタンをクリックするか、コントロールパネル のデバイスマネージャをクリックするかのいずれかの方法で起動することがで きます。

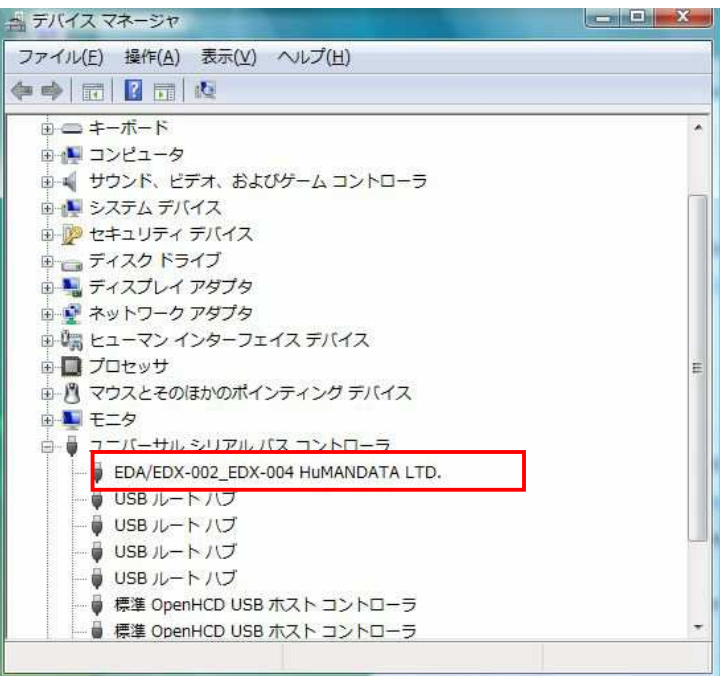

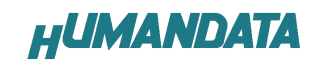

#### 2.2 Windows XP 編

付属のドライバ CD を用いてドライバのインストールをお願いします。 パソコンに EDX-002 を接続してください。プラグアンドプレイ機能により、次 の画面が表示されます。

いいえ、今回は接続しません(T)にチェックを入れ次へ(N)をクリックします。

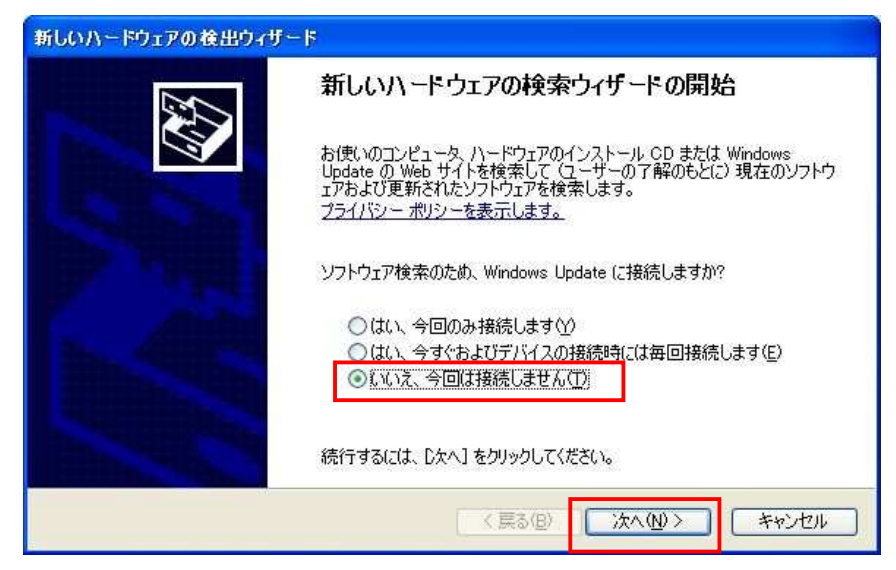

一覧または特定の場所からインストールする(詳細)(S)を選択し、次へ(N)を クリックします。

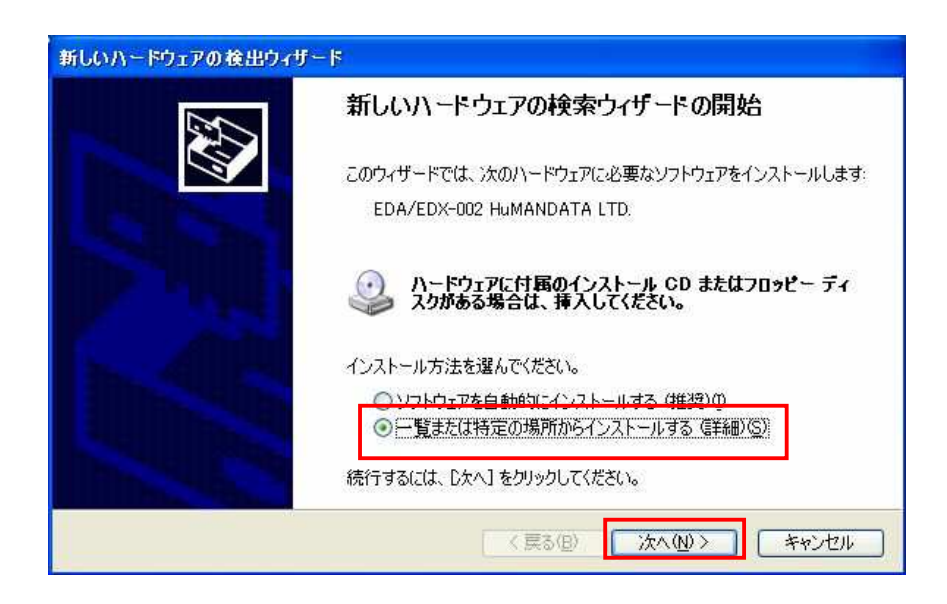

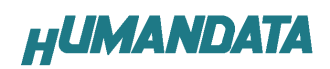

ドライバ CD を DVD ドライブに挿入して下さい。

次の場所を含める(0)を選択し、参照(R)をクリックし、ドライバ CD の CDM20406\_WIN2K\_XP\_VISTA のフォルダを指定し次へ(N)をクリックします。 (ホームページからダウンロードした場合は、解凍したフォルダを指定して下 さい。)

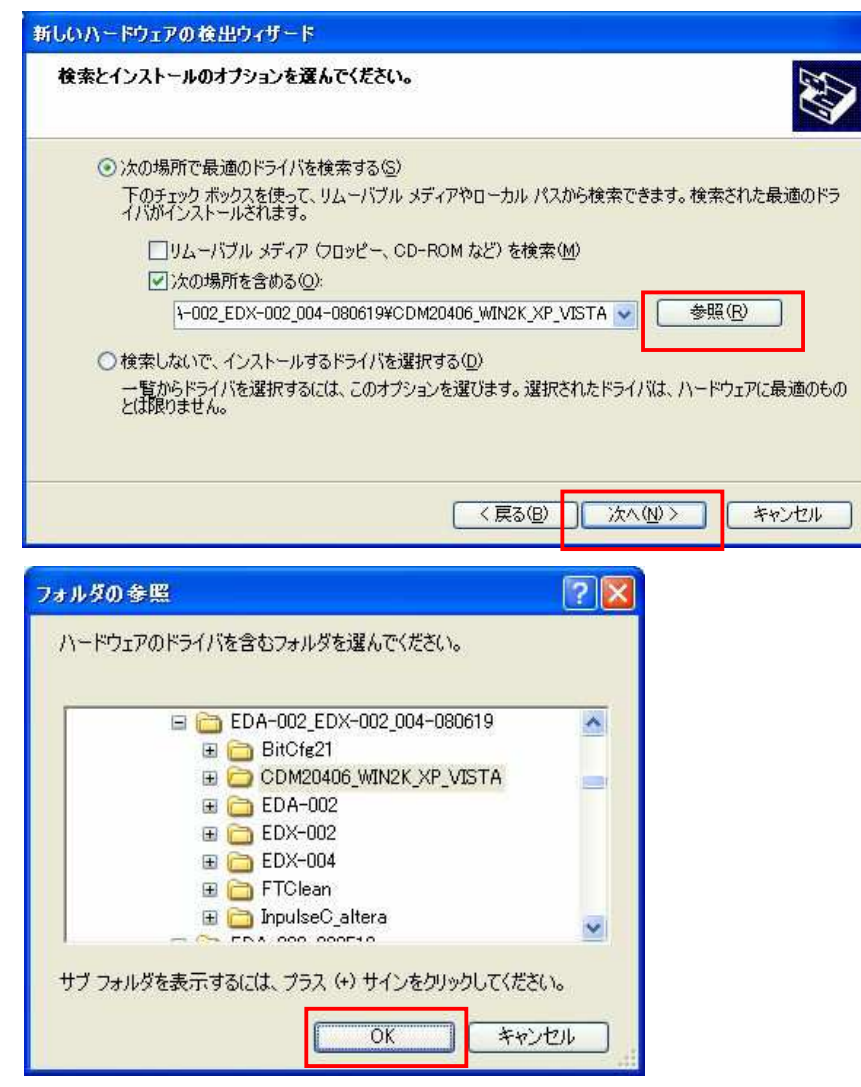

次のように表示されましたら、続行(C)をクリックします。

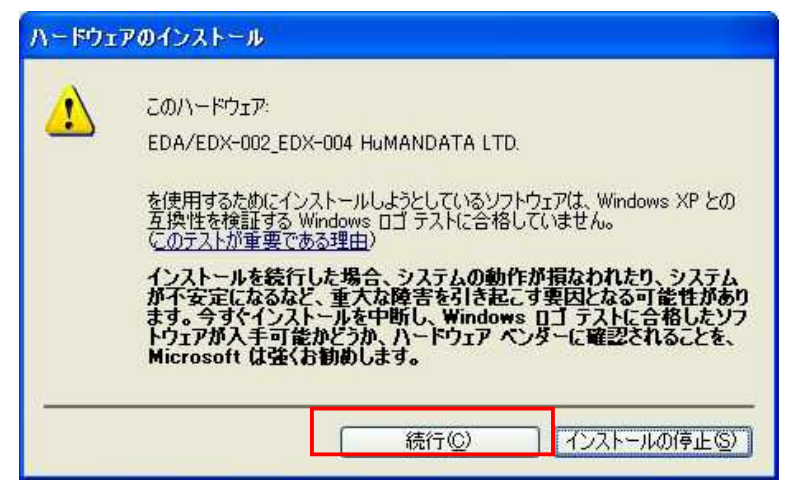

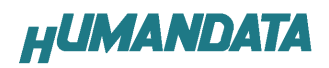

次のように表示され、完了をクリックするとドライバの組み込みが完了しま す。

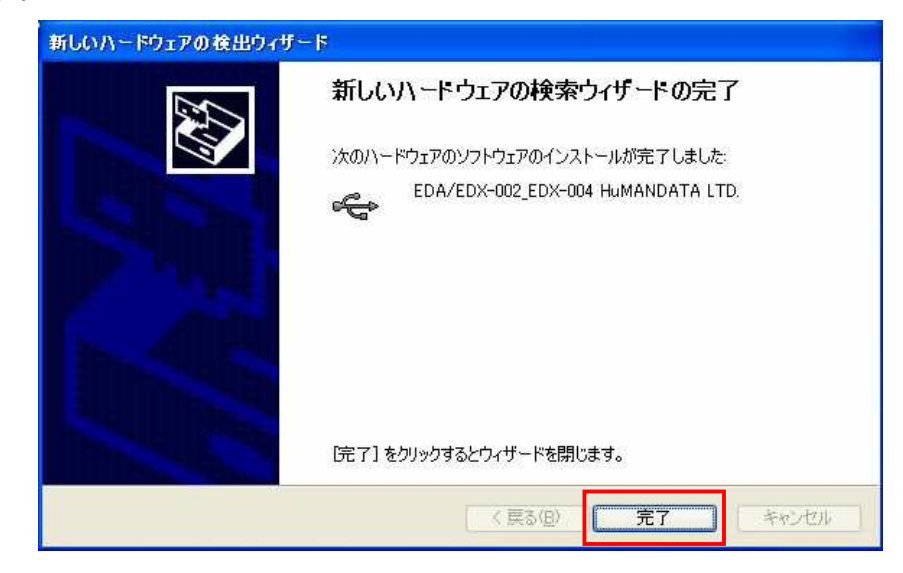

これでドライバの組み込みが完了しました。

デバイスマネージャで確認すると、次のようになっているはずです。

 デバイスマネージャは、マイコンピュータのプロパティを選択し、ハードウェ アタブからデバイスマネージャのボタンをクリックするか、マイコンピュータの 管理から、デバイスマネージャをクリックするかのいずれかの方法で起動するこ とができます。

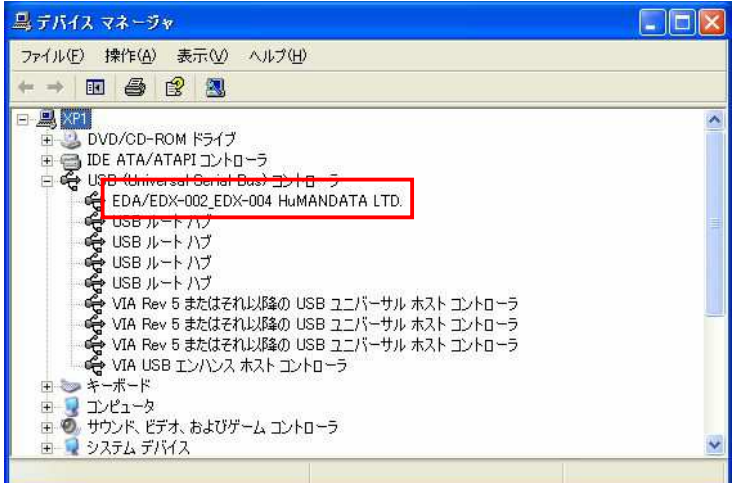

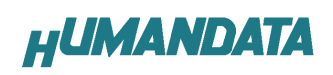

#### 2.3 Windows 2000 編

付属の CD を用いてドライバのインストールをお願いします。 パソコンに EDX-002 を接続してください。プラグアンドプレイ機能により、次 の画面が表示されます。 次へ(N)をクリックします。

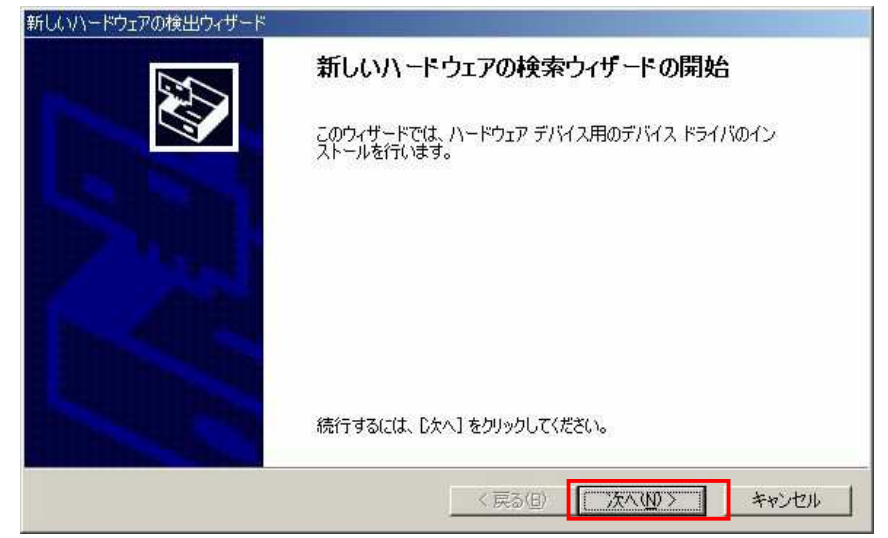

デバイスに最適なドライバを検索する(推奨)(S)を選択し、次へ(N)をクリ ックします。

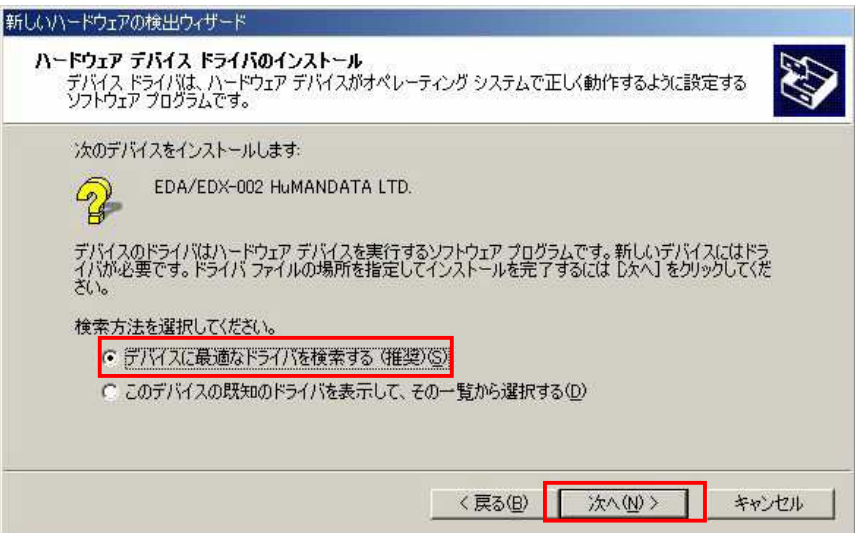

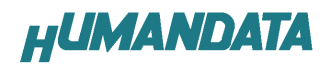

場所を指定(S)を選択し、次へ(N)をクリックします。

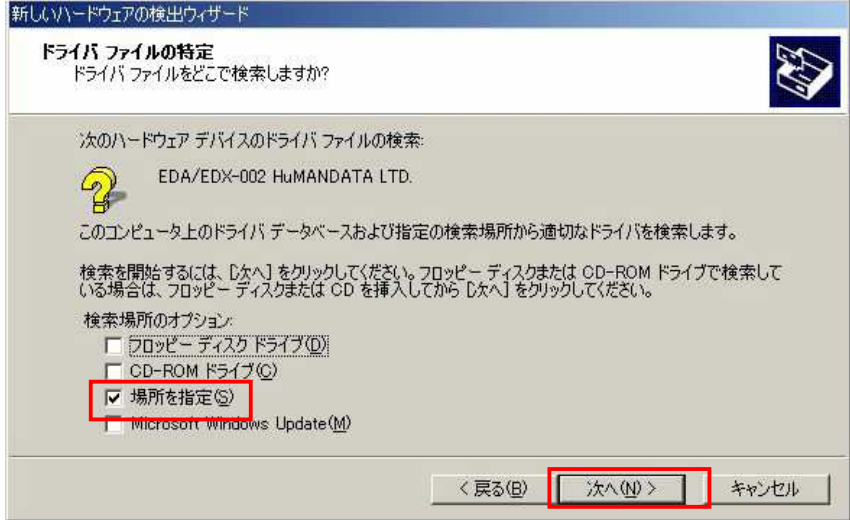

ドライバ CD を DVD ドライブに挿入して下さい。

参照(B)をクリックし、ドライバ CD の CDM20406\_WIN2K\_XP\_VISTA のファイル を指定してください。

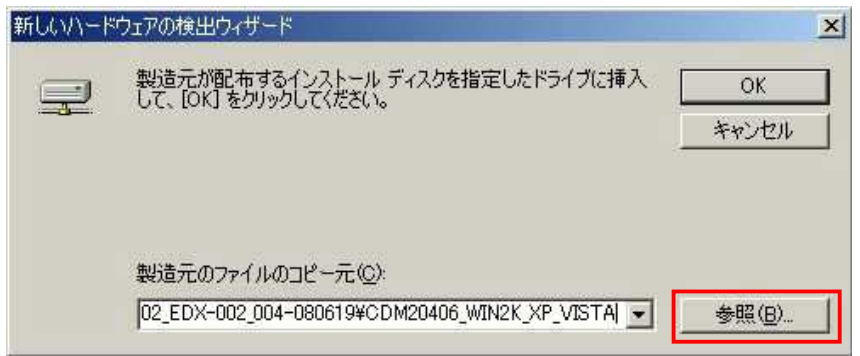

#### 次のように表示されましたら、次へ(N)をクリックをします。

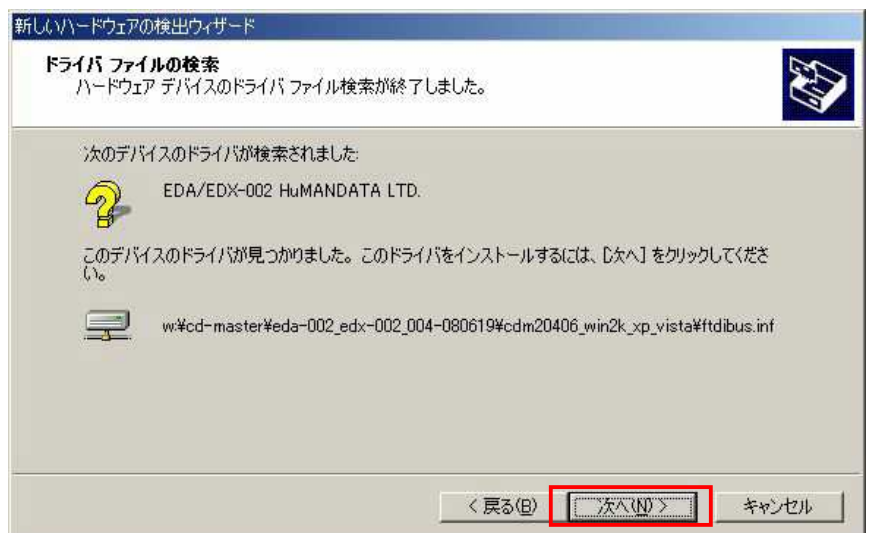

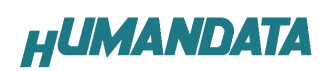

次のように表示され、完了をクリックするとドライバの組み込みが完了しま す。

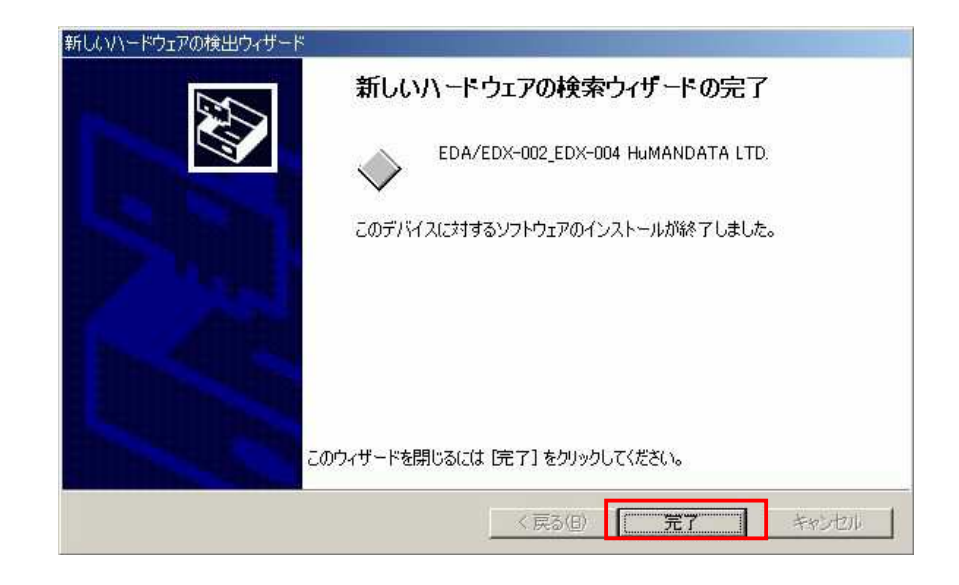

これでドライバの組み込みが完了しました。

デバイスマネージャで確認すると、次のようになっているはずです。 デバイスマネージャは、マイコンピュータのプロパティを選択し、ハードウェ アタブからデバイスマネージャのボタンをクリックするか、マイコンピュータの 管理から、デバイスマネージャをクリックするかのいずれかの方法で起動するこ とができます。

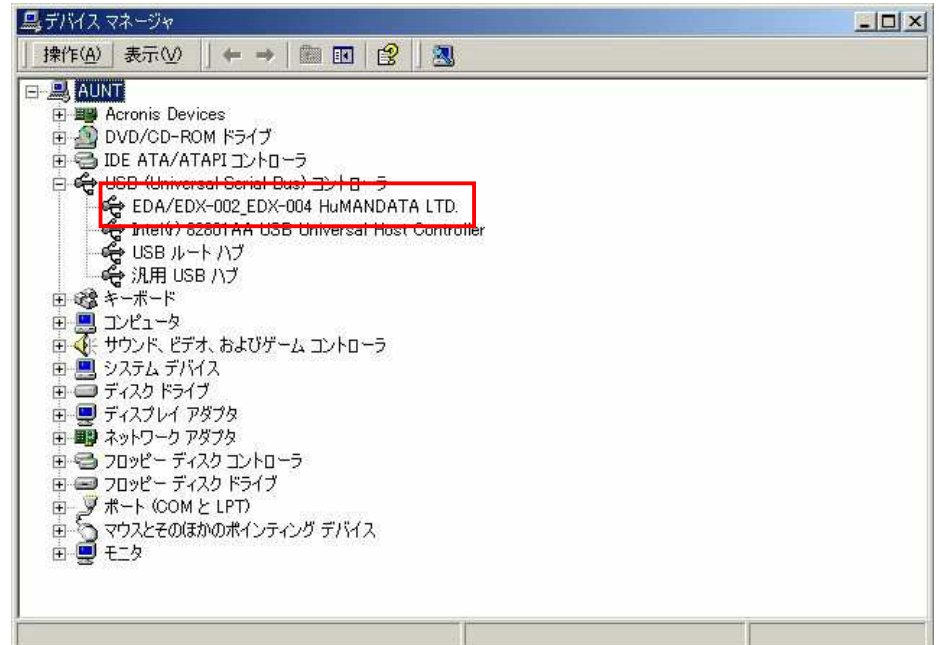

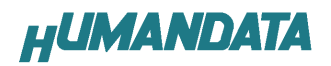

## 3.ドライバのアンインストール方法

#### 3.1 Windows XP 編

注意 下ライバのアンインストール作業を行う時は、必ず EDX-002 をパソコンから取 り外した状態で行ってください。

Windows XP におけるドライバの削除方法をご説明します。

スタート → 設定 → コントロールパネルよりプログラムの追加と削除 をクリックしてください。

EDA/EDX-002\_EDX-004 HuMANDATA LTD. を選択して「変更と削除」をクリック してアンインストールを行います。

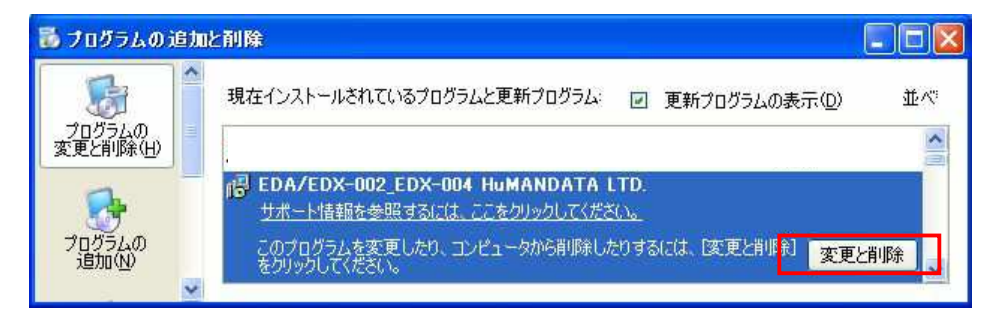

次のように表示されますので Continue をクリックします。

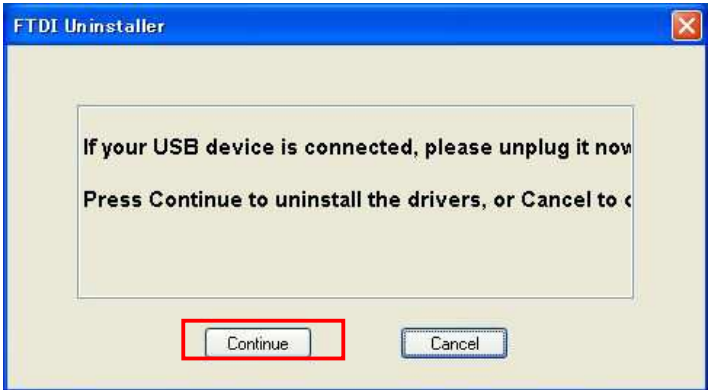

次のように表示されましたら Finish をクリックします。

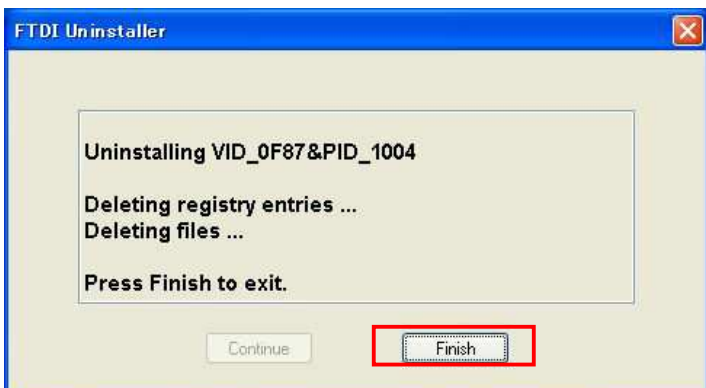

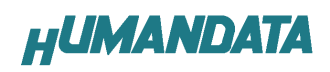

#### 3.2 Windows 2000 編

注意 ドライバのアンインストール作業を行う時は、必ず EDX-002 をパソコンから取 り外した状態で行ってください。

Windows 2000 におけるドライバの削除方法をご説明します。

 スタート → 設定 → コントロールパネルよりアプリケーションの追加 と削除をクリックしてください。

EDA/EDX-002\_EDX-004 HuMANDATA LTD. を選択して「変更と削除」をクリック してアンインストールを行います。

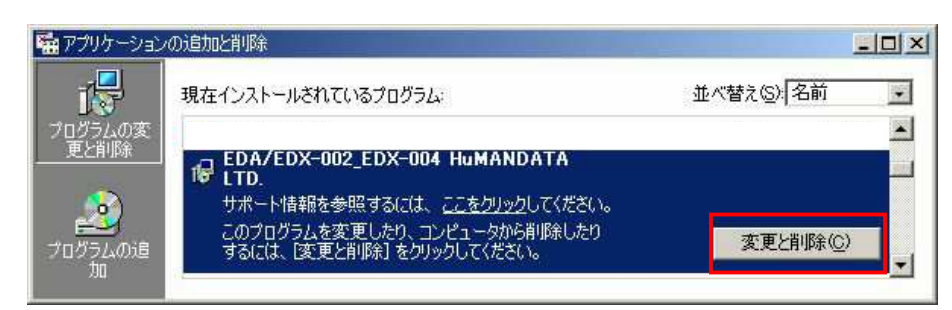

次のように表示されますので Continue をクリックします。

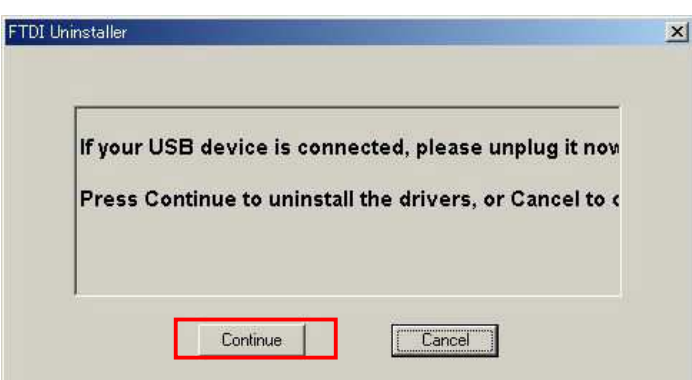

次のように表示されましたら Finish をクリックします。

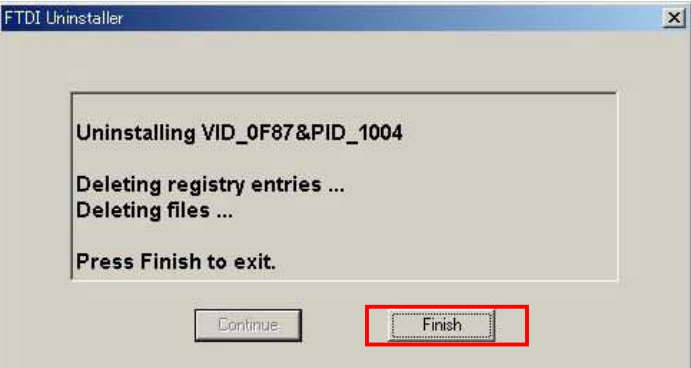

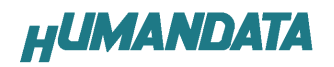

## 4. ドライバのダウンロード

新しいドライバが提供されたときは、弊社サイトのサポートページの説明に従 ってください。新しいドライバや旧バージョンのドライバは下記よりダウンロー ドできます。

http://www.hdl.co.jp/ftpdata/update.html

MAC や Linux のサポートは行っておりませんが、FTDI 社のサイトからダウンロ ードすることにより、MAC や Linux でも EDX-002 をご利用になれるはずです。

http://www.ftdichip.com/

をごらんくださいませ。

## 5. 参考資料 5. 参考資料について

追加資料や参考資料がつくられた場合は 製品サポートページ

http://www.hdl.co.jp/support\_c.html

にデータをアップロードすることにいたします。 拡張子".exe"のときは、自己解凍ファイルといたします。 ときどきチェックしていただき必要に応じてご利用くださいませ。

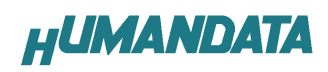

デバイスドライバインストールガイド 2008/06/25(初版)

## 有限会社ヒューマンデータ

〒567-0034 大阪府茨木市中穂積1-2-10 ジブラルタ生命茨木ビル TEL 072-620-2002 FAX 072-620-2003 URL http://www.hdl.co.jp/